# Patient Privacy Module for OpenEMR by MI-Squared

# Introduction

The Patient Privacy module controls which patient records are accessible to which staff users. Any user of any ACL role, whether provider or non- clinician, may be 'attached' to a patient so they may view and edit their record. Users who are not attached to a patient may not.

In this document the 'Patient Finder' function is used to show a user's access permissions. In actual use, any display in which patient's PII appears would be regulated by this module. For example, if the logged in user was not attached to a patient that patient's appointment would be visible to the user on the calendar but their record could not be opened.

If used, this module will affect the entire patient roster. If setting these privacy access permissions is not part of the facility set up, some Administrator- ACL user will need to go through the entire patient roster and assign ('attach') a provider to each patient.

One handy thing: if the Patient Privacy module is ever disabled, it may be re-enabled again, and all the previous user attachment settings will return as they were at last use.

NOTE: at the time of this writing the Patient Privacy module is not included in the released versions of OpenEMR. Please contact us at <u>helpdesk@mi-squared</u> to discuss installing it on your OpenEMR instance.

# **Activate the Module**

Once installed into your OpenEMR an Administrator- privileged user needs to register the module with the system to activate it.

#### **Register Module**

- 1. On the main menu, click 'Modules/ Manage Modules' (cursor arrow below)
- the module name will be somewhere in the list.

| Calendar Flow Board Rec    | ill Board Messages Patient/Client Groups Fe                                           | es Modules Inventory Procedures Administ<br>Manage Modules | ration Reports Miscellaneous Popu | s About Admin Administrator |
|----------------------------|---------------------------------------------------------------------------------------|------------------------------------------------------------|-----------------------------------|-----------------------------|
| Calendar 🖉 🔒 🗙 Message Cer | ter 2 읍 × Manage Modules 2 읍 ×                                                        |                                                            |                                   |                             |
|                            | Registered Unregistered (2)<br>Unregistered Modules                                   |                                                            |                                   |                             |
|                            | ID Nodule Name     OpenENR Patient Privacy Module     A Annual Science Privacy Module | Type<br>Normal                                             | Register                          |                             |

- 2. Click the 'Register' button at the rightthe 'registered' tab will open with the module on it (below).
- 3. Click 'Install' button at right (cursor arrow)

| P  | 🖴 🗙 Manage Modules 🖉 🔒    |        |           |           |      |                    |        |        |
|----|---------------------------|--------|-----------|-----------|------|--------------------|--------|--------|
| -  |                           |        |           |           |      |                    |        |        |
| 12 |                           |        |           |           |      |                    |        |        |
| Re | gistered Unregistered (8) |        |           |           |      |                    |        |        |
|    |                           |        |           |           |      |                    |        |        |
|    |                           |        |           |           |      |                    |        |        |
|    | egistered Modules         |        |           |           |      |                    |        | -      |
| ID | -                         | Status | Menu Text | Nick Name | Туре | Dependency Modules | Action | Config |
| ID | Module                    | Status | Menu Text | Nick Name | Туре | Dependency Modules | Action | Config |

4. 'Install' button changes to 'Enable'; click it.

| Nick Name         | Туре   | Dependency Modules | Action | Config |
|-------------------|--------|--------------------|--------|--------|
|                   |        | Dependency modules |        | 2      |
| Pt Privacy Module | Custom |                    | Enable | 0      |

• The button changes to 'Disable', which indicates the module is enabled.

| Nick Name         | Туре   | Dependency Modules | Action  | Config  |
|-------------------|--------|--------------------|---------|---------|
| Pt Privacy Module | Custom |                    | Disable | <u></u> |

5. Log out and back in (not pictured)

The module is registered.

# **Attach Users**

The Patient Privacy module has four different approaches by which to attach a user to a patient:

- 1. From the patient list
- 2. From provider pick list
- 3. From the user/ staff roster
- 4. From the list of ACL roles

And the user may be attached in one of two relationships:

- 1. Direct access
- 2. As supervisor to the attached user

These will be illustrated below.

On the main menu click 'Administration' then the new menu item, 'Patient Privacy'

| lient Fees Modules Procedures | Administration  | Reports | Miscellaneou | s Popup |
|-------------------------------|-----------------|---------|--------------|---------|
|                               | Patient Privacy | 'N      |              |         |
|                               | Globals         | M3      |              |         |
| ≙ ×                           | Clinic          | •       |              |         |
|                               | Patients        | •       |              |         |
|                               | Practice        | •       |              |         |
|                               | Coding          | •       |              |         |
| Status Menu Text Nick Na      | Forms           | -       | lodules A    | Action  |
| Active Oe-patient-privacy     | Documents       | •       |              | Disable |
|                               | System          | •       |              |         |
|                               | Users           |         |              |         |

## **From Patient List**

The 'Patients' tab is active by default.

#### 1. Select a patient

| Patient Privacy S    | Settings                |                                          |                    |    |
|----------------------|-------------------------|------------------------------------------|--------------------|----|
| Patients Users Roles |                         |                                          |                    |    |
| Iter by Provider Any | + Attach Patient        |                                          |                    |    |
|                      |                         |                                          |                    |    |
| Show 10 \$ entries   |                         |                                          | Search:            |    |
| Show 10 ¢ entries    | ំរំ First Name          | †4j <b>DOB</b>                           | Search:            | τĻ |
|                      | ්් First Name<br>Harney | <sup>↑⊥</sup> ₀ <b>DOB</b><br>1980-01-17 |                    | τĻ |
| Last Name            | This hand               | 000                                      | <sup>↑↓</sup> PID  | TĮ |
| Hornsby              | Harney                  | 1980-01-17                               | 14 <b>PID</b><br>9 | Tå |

าตร

- The Provider Access panel appears showing default tab: Direct Access
- 2. Select user(s) to attach to this patient
  - You may 'Ctrl+ click' to attach multiple users
- Provider Access for Hornsby, Harney
   ×

   Direct Access
   Access via Supervisor

   Providers
   \*

   Administrator, Admin
   Apgar, Virginia

   Applegate, Timothy
   borrego, I

   Boyce, Elizabeth
   dogsbody, norman

   Magarinos, Michael
   oreilley, walter

3. Click 'Save Changes'

The Provider dropdown list will contain all the users that were attached in the previous step.

The Supervisor dropdown list has **the complete list** of users.

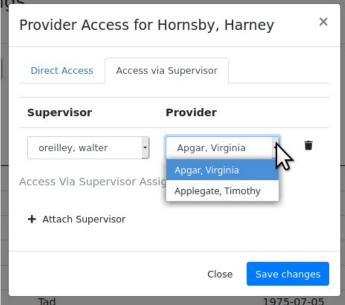

Be VERY careful when setting supervisors and attaching users to patients. See final 'Caution!' section of this document for details

Note in this example below that Provider Virginia Apgar has two different supervisors

- This shows that Dr Apgar has 'Direct Access' to Hornsby's record as Provider.
- However, oreilley is Apgar's supervisor over this patient, so he can see Hornsby, in addition to any patients oreilley may be attached to himself.
- And norman dogsbody is also Apgar's supervisor in regards to Hornsby's treatment, so HE can see Hornsby, too, along with his own.

| Provider Access fo      | r Hornsby, Harney × |
|-------------------------|---------------------|
| Direct Access Access    | s via Supervisor    |
| Supervisor              | Provider            |
| oreilley, walter        | Apgar, Virginia 🝵   |
| dogsbody, norman        | Apgar, Virginia 🍵   |
| Access Via Supervisor A | ssignment           |
| + Attach Supervisor     |                     |
|                         | Close Save changes  |

AND SO-- when Dr Apgar logs in, Hornsby is the only pt she can see.

| oard Messages Pa     | ient/Client Groups | Fees Inventory P | rocedures Reports | Miscellaneous Popups | About           | Vir              | ginia Apga |
|----------------------|--------------------|------------------|-------------------|----------------------|-----------------|------------------|------------|
| 중 음 × Patient Finder | <b>7</b> 0 m       |                  |                   |                      |                 | Search by any (Q | Portal 🚺   |
| atient Finder        |                    |                  |                   |                      |                 |                  |            |
| Show 10 ¢ entries    |                    |                  |                   | Search:              |                 |                  |            |
| Search by Name       | Search by Home I   | Search by SSN    | Search by Date c  | Search by Externa    | Search by Posta |                  |            |
| Full Name *          | Home Phone         | SSN A            | Date of Birth     | External ID *        | Postal Code     |                  |            |
|                      | 4434445555         |                  | 01/17/1980        | 9                    | 99887           |                  |            |

#### **From Provider Pick List**

A slightly quicker method to attach users to patients is to use the provider pick list found on the initial User Patient Permissions tab. This would be a handy way to attach a provider to all their patients in one sitting.

|                                 | dessage Center 🞜 🔒 🗴 User Patient Permissions 🕫 🔒 🗙     |  |
|---------------------------------|---------------------------------------------------------|--|
| 1. Select a user from the list. | Patient Privacy Settings                                |  |
|                                 | Patients Users Roles                                    |  |
|                                 | Filter by Provider Applegate, Timothy  + Attach Patient |  |
|                                 | Any<br>Show 10 ¢                                        |  |
|                                 | Last Nar Administrator, Admin                           |  |
|                                 | Apgar, Virginia                                         |  |
|                                 | Last Nar Applegate, Timothy First Name                  |  |
|                                 | borrego, I                                              |  |
|                                 | Showing 1 to 1 Boyce, Elizabeth                         |  |
|                                 | dogsbody, norman                                        |  |
|                                 | Magarinos, Michael                                      |  |
|                                 | oreilley, walter                                        |  |
|                                 | Colored Second                                          |  |

• it will show the provider's current list of patients they're attached to (below).

#### \* Note: this panel shows only the patients that have been added with this panel. If the user is attached to a patient via the 'User' or 'Roles' tabs that patient will not appear here.

| Patient Privacy Se               | ettings               |                  |         |                 |
|----------------------------------|-----------------------|------------------|---------|-----------------|
| Patients Users Roles             |                       |                  |         |                 |
| er by Provider Applegate. Timoti | ny 🔹 🕇 Attach Patient |                  |         |                 |
| how 10 ¢ entries                 |                       |                  | Search: |                 |
| Last Name                        | 14 First Name         | TL DOB           | The PID | t4 <sub>0</sub> |
|                                  | No data av            | allable in table |         |                 |
| Last Name                        | First Name            | DOB              | PID     |                 |
|                                  |                       |                  |         |                 |

2. Click 'Attach Patient' (oval above)

3. Enter partial patient name and select when full name appears (yes, this is an unusual demo patient name...).

- 4. Click 'Save changes' to save changes.
  - Panel now displays the attached provider's list of patients (below)
- 5. Click 'Attach Patient' again to add another patient.

| Attach Patient to Provider             | ×   |
|----------------------------------------|-----|
| Patient                                |     |
| Full Name:                             |     |
| 000 Repo @, 000 Image %                |     |
| 000 Repo @, 000 Image % (4 2020-05 06) |     |
| дов:                                   |     |
| 1980-01-17                             |     |
| Sex:                                   |     |
| Male                                   |     |
| Attach to Provider                     |     |
| Provider                               |     |
| Applegate, Timothy                     | -   |
|                                        | _   |
| Close Save chan                        | ges |

|                                           | bellings                                |                             |                                 |   |
|-------------------------------------------|-----------------------------------------|-----------------------------|---------------------------------|---|
| Patient Privacy S<br>Patients Users Roles | je stange                               |                             |                                 |   |
| Filter by Provider Applegate, Time        | • + Attach Patient                      |                             |                                 |   |
| Show 10 ¢ entries                         |                                         |                             | Search:                         |   |
|                                           |                                         |                             |                                 |   |
| Last Name                                 | Tig First Name                          | †≟) DOB                     | <sup>†1</sup> ₀ PID             | 1 |
|                                           | <sup>↑↓</sup> First Name<br>000 Image % | 14 <b>DOB</b><br>2020-05-06 | <sup>†1</sup> 0 <b>PID</b><br>4 | Ť |
| Last Name                                 | i iist italite                          | 202                         | 1 1.2                           | 1 |

# From the User tab

This tab lists all users (not only providers) in all the roles they are assigned in their OpemEMR user profile.

It allows attaching one user as supervisor to another user in each of their roles.

| Patie              | ent Privacy     | y Settin         | gs            |                |
|--------------------|-----------------|------------------|---------------|----------------|
| Patient            | ts Users Ro     | les              |               |                |
| Show 10            | entries         |                  | Search:       |                |
| ID <sub>†</sub> ,^ | Last<br>Name ↑∮ | First<br>Name ↑∲ | Username 🏦    | Role 🌐         |
| 1                  | Administrator   | Admin            | default-admin | Administrators |
| 4                  | Apgar           | Virginia         | vapgar        | Clinicians     |
| 4                  | Apgar           | Virginia         | vapgar        | Physicians     |
| 5                  | oreilley        | walter           | radar         | Clinicians     |
| 5                  | oreilley        | walter           | radar         | Front Office   |
| 6                  | dogsbody        | norman           | ghost         | Clinicians     |
| 7                  | Applegate       | Timothy          | timapple      | Physicians     |
| 8                  | tuck            | h                | htuck         | Clinicians     |
| 9                  | Boyce           | Elizabeth        | Elizabeth     | Administrators |
| 9                  | Boyce           | Elizabeth        | Elizabeth     | Clinicians     |
| ID                 | Last Name       | First<br>Name    | Username      | Role           |

Click on the user's name (here, Virginia Apgar, listed in the previous panel) then select the supervisor for them in that role.

> Bug alert - attaching a user as supervisor of another user in one role will attach them in all roles of the other user

| Supervisor Relationships<br>Virginia                                                                                                    | for Apo | gar,        | ×  |
|----------------------------------------------------------------------------------------------------|---------|-------------|----|
| Supervisors                                                                                                    |         |             |    |
| ,<br>Administrator, Admin<br>Applegate, Timothy<br>borrego, I<br>Boyce, Elizabeth<br>dogsbody, norman<br>Magarinos, Michael<br><u>oreilley, walter</u><br>Spisak, Jason |         |             |    |
|                                                                                                    | Close   | Save change | es |

Note: A staff who is not allowed to view patient records can still select them for such tasks as do not expose PII. For e.g., they can create an appointment for a patient on the calendar. But if they try to open the patient's record, they get a 'Demographics not authorized' message.

|   | Calendar Flow Board Recall Board Messages Patient/Client Groups Fees Inventory       | Procedures Reports Miscellan                                                  |
|---|--------------------------------------------------------------------------------------|-------------------------------------------------------------------------------|
|   | Patient: Testy Bestertester (1) ×<br>DOB: 11/04/1995 Age: 25                         | <ul> <li>Open Encounter: None</li> <li>View Past Encounters (10) -</li> </ul> |
| ŀ | Calendar 🖉 🔒 🗙 Message Center 🤁 🖴 🗙 Patient Finder 🥰 🖨 🗙 Dashboard 🥰 🖨 🗙 Past Encour | nters and Documents 🖨 🔒 🗙                                                     |
|   | (Demographics not authorized)                                                        |                                                                               |

## From the Roles tab

The Roles tab allows an Administrator to exclude any one or many ACL roles from the module's access controls. Which therefore gives members of those roles full access to all patients' records.

#### Note: by default, the Administrator ACL role sees all patients no matter what Patient Privacy settings a patient has.

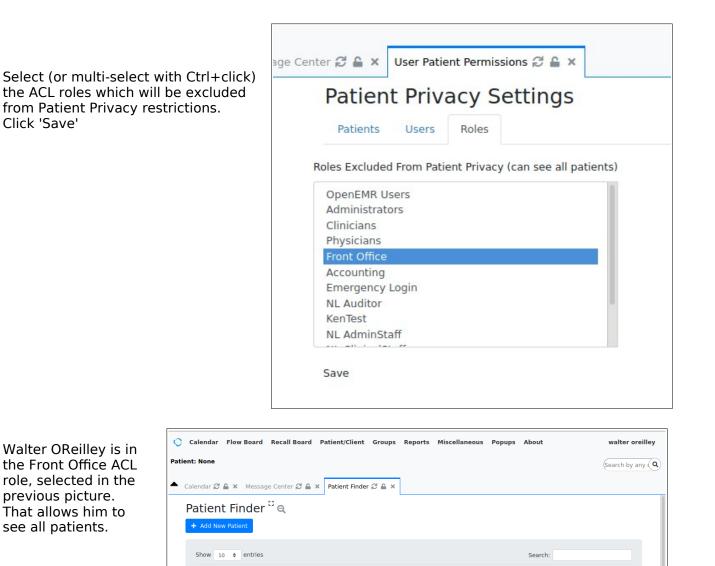

Open in New Window Search with exact method

Search by Name

000 Repo @, 000 Image %

Davidson, Harley

Hornsby, Harney

Huckster, Harald H

Le Pew, Pepe A

Patient, Newtest

Test-Patient, ExtID

Test-Patient,

External ID

Full Name

.

Bestertester, Testy 8324321215

Dockendorf, Tad A 307-855-3055

Search by Home P

**Home Phone** 

555-3333

4434445555

.

SSN

Search by SSN

Search by Date (

Date of Birth

05/06/2020

11/04/1995

02/08/1995

07/05/1975

01/17/1980

01/06/1971

11/05/1985

12/04/1992

12/09/1988

12/06/2002

.

4

1

11

З

9

8

2

7

AA123

aab-001-pnm1

Search by Externa

External ID

Search by Posta

Postal Code

92692

11111

14220

82001

99887

14220

82001

14220

User 'htuck' is a clinician who is not attached to any patients or assigned as a supervisor to any user. He can't see anything.

| ar Flow | Board   | Recall Board     | Messages                   | Patient/Clien   | t Groups    | Fees     | Inventory     | Procedure | s Reports   | Miscellan  | eous Popups   | About |                        |
|---------|---------|------------------|----------------------------|-----------------|-------------|----------|---------------|-----------|-------------|------------|---------------|-------|------------------------|
| e       |         |                  |                            |                 |             |          |               |           |             |            |               |       | Search by any <b>Q</b> |
| 2 🔒 ×   | Message | Center 🖯 🔒       | × Patient Fi               | nder 🕄 🔒 🗙      |             |          |               |           |             |            |               |       |                        |
| F       | Patier  | nt Finde         | rüq                        |                 |             |          |               |           |             |            |               |       |                        |
|         | + Add N | ew Patient       |                            |                 |             |          |               |           |             |            |               |       |                        |
|         | Show    | 10 ¢ entrie      | 5                          |                 |             |          |               |           |             | Search:    |               |       |                        |
|         | Sea     | arch by Name     | Search                     | by Home         | Search by S | SN       | Search b      | y Date    | Search by E | Externa    | Search by Pos | tal   |                        |
|         | Full    | Name             | <ul> <li>Home I</li> </ul> | Phone 🔺         | SSN         | *        | Date of       | Birth 🔺   | External II | <b>D</b> * | Postal Code   |       |                        |
|         |         |                  |                            |                 | No d        | ata avai | ilable in tat | ole       |             |            |               |       |                        |
|         | Oper    | n in New Windo   | w Search wi                | th exact method |             |          |               |           |             |            |               |       |                        |
|         | Showing | g 0 to 0 of 0 en | tries                      |                 |             |          |               |           |             |            | Previous      | Next  |                        |
|         |         |                  |                            |                 |             |          |               |           |             |            |               |       |                        |

## **Deactivate the Module**

The Patient Privacy module may be inactivated at any time without affecting any PII.

- 1. The EMR Administrator simply goes back to Manage Modules (Main menu: Modules/ Manage Modules) screen
- 2. Clicks the 'Disable' button

| tatus | Menu Text          | Nick Name         | Туре   | Dependency Modules | Action  | Config |
|-------|--------------------|-------------------|--------|--------------------|---------|--------|
| ctive | Oe-patient-privacy | Pt Privacy Module | Custom | -                  | Disable | Q      |

3. and it will be disabled.

4. Log out of the EMR and back in again to finalize the deactivation and remove the Patient Privacy main menu item.

| +               |                |               |
|-----------------|----------------|---------------|
| 🗠 🖒 🔍 Se        | arch           |               |
| tory Procedures | Administration | Reports Misce |
|                 | Globals        |               |
|                 | Clinic         |               |
|                 | Patients       | •             |
|                 | Practice       |               |

And... that poor user htuck who couldn't see any patients before, is back to full patient roster viewing capabilities.

| Calendar       | Flow Board Recall Boar     | d Messages Patient/Client Groups Fe | es Inventory Proce | dures Reports Misc | ellaneous Popups | About h tuck |
|----------------|----------------------------|-------------------------------------|--------------------|--------------------|------------------|--------------|
| 🔺 Calendar 🕫 🔒 | 🗙 Message Center 🖉 🕯       | 🛓 × Patient Finder 🖓 🚔 ×            |                    |                    |                  |              |
|                | Patient Finder             | " Q                                 |                    |                    |                  |              |
|                | + Add New Patient          |                                     |                    |                    |                  |              |
|                | Show 10 ¢ entries          |                                     |                    | Search:            |                  |              |
|                | Search by Nami             | Search by Home P Search by SSN      | Search by Date (   | Search by Extern   | Search by Posta  |              |
|                | Full Name *                | Home Phone * SSN *                  | Date of Birth      | External ID *      | Postal Code      | -            |
|                | 000 Repo @. 000<br>Image % |                                     | 05/06/2020         | 4                  | 92692            |              |
|                | Bestertester, Testy        | 8324321215                          | 11/04/1995         | 1                  | 11111            |              |
|                | Davidson, Harley           | 555-3333                            | 02/08/1995         | 11                 | 14220            |              |
|                | Dockendorf, Tad A          | 307-855-3055                        | 07/05/1975         | 3                  | 82001            |              |
|                | Hornsby, Harney            | 4434445555                          | 01/17/1980         | 9                  | 99887            |              |
|                | Huckster, Harald H         |                                     | 01/06/1971         | 8                  | 14220            |              |

# **Caution!**

This module works purely with what it is given by the Administrator configuring the attachments. It has no logic checking so it is easy to set up conflicting access permissions.

- This module will allow having user1 as supervisor to user2 on one patient, then user2 as supervisor to user1 for another patient.
- It will allow accidentally setting a user as their own supervisor
- It will allow very complex relationships between attached users, which may defeat the intended access barriers.

Suggestion: diagram the user/ supervisor relationships before configuring them.